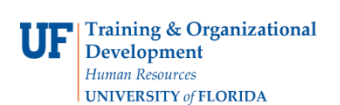

## **Delete an Expense Report**

To delete an Expense Report, the approver must return it to the individual who originated it.

To learn more about Expense Reports and other travel related topics, consider taking **PST930 Travel and Expense**.

## **1.** Login to **myUFL**

- Open an internet browser
- Navigate to my.ufl.edu
- Click the Access myUFL button
- Enter your GatorLink username and password
- Click the Login button
- 2. Click the **NavBar** > **Main Menu** > **My Self Service** > **Travel and Expenses**.

Click the **Expense Report** menu item. The options on the Expense Report page include:

- **Create/Modify** allows for the creation of a new Expense Report to Submit for Approval or Save for Later, and allows you to change an existing expense report.
- **Print**  Print a hard copy of an Expense Report
- **View** the status of an Expense Report
- **Delete** an Expense Report that has not yet been approved
- 3. Click the **Delete** link.
- 4. Input the **Empl ID**.
- 5. Click the **Search** button.
- 6. Put a checkmark in the select box of the Expense Report to be deleted.
- 7. Click the **Delete Selected Report(s)** button.
- 8. Click the **OK** button.
- 9. The Expense Report is deleted.

If you need help with…

- Technical issues, contact the UF Help Desk at 392-HELP or [helpdesk@ufl.edu](mailto:helpdesk@ufl.edu)
- Policies and Directives, contact the Travel Office at 392-1241

© Training and Organizational Development Office of Human Resource Services University of Florida, Gainesville, FL 32611

Updated: March 17, 2020 Page 1 of 1